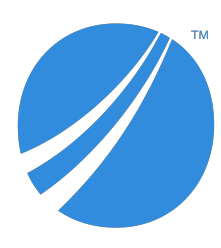

# **TIBCO ActiveMatrix BusinessWorks™ Plug-in for SMPP**

# **User's Guide**

*Software Release 6.0.1 October 2019*

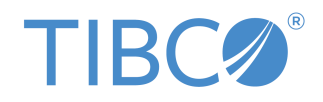

#### **Important Information**

SOME TIBCO SOFTWARE EMBEDS OR BUNDLES OTHER TIBCO SOFTWARE. USE OF SUCH EMBEDDED OR BUNDLED TIBCO SOFTWARE IS SOLELY TO ENABLE THE FUNCTIONALITY (OR PROVIDE LIMITED ADD-ON FUNCTIONALITY) OF THE LICENSED TIBCO SOFTWARE. THE EMBEDDED OR BUNDLED SOFTWARE IS NOT LICENSED TO BE USED OR ACCESSED BY ANY OTHER TIBCO SOFTWARE OR FOR ANY OTHER PURPOSE.

USE OF TIBCO SOFTWARE AND THIS DOCUMENT IS SUBJECT TO THE TERMS AND CONDITIONS OF A LICENSE AGREEMENT FOUND IN EITHER A SEPARATELY EXECUTED SOFTWARE LICENSE AGREEMENT, OR, IF THERE IS NO SUCH SEPARATE AGREEMENT, THE CLICKWRAP END USER LICENSE AGREEMENT WHICH IS DISPLAYED DURING DOWNLOAD OR INSTALLATION OF THE SOFTWARE (AND WHICH IS DUPLICATED IN THE LICENSE FILE) OR IF THERE IS NO SUCH SOFTWARE LICENSE AGREEMENT OR CLICKWRAP END USER LICENSE AGREEMENT, THE LICENSE(S) LOCATED IN THE "LICENSE" FILE(S) OF THE SOFTWARE. USE OF THIS DOCUMENT IS SUBJECT TO THOSE TERMS AND CONDITIONS, AND YOUR USE HEREOF SHALL CONSTITUTE ACCEPTANCE OF AND AN AGREEMENT TO BE BOUND BY THE SAME.

ANY SOFTWARE ITEM IDENTIFIED AS THIRD PARTY LIBRARY IS AVAILABLE UNDER SEPARATE SOFTWARE LICENSE TERMS AND IS NOT PART OF A TIBCO PRODUCT. AS SUCH, THESE SOFTWARE ITEMS ARE NOT COVERED BY THE TERMS OF YOUR AGREEMENT WITH TIBCO, INCLUDING ANY TERMS CONCERNING SUPPORT, MAINTENANCE, WARRANTIES, AND INDEMNITIES. DOWNLOAD AND USE OF THESE ITEMS IS SOLELY AT YOUR OWN DISCRETION AND SUBJECT TO THE LICENSE TERMS APPLICABLE TO THEM. BY PROCEEDING TO DOWNLOAD, INSTALL OR USE ANY OF THESE ITEMS, YOU ACKNOWLEDGE THE FOREGOING DISTINCTIONS BETWEEN THESE ITEMS AND TIBCO PRODUCTS.

This document is subject to U.S. and international copyright laws and treaties. No part of this document may be reproduced in any form without the written authorization of TIBCO Software Inc.

TIBCO, the TIBCO logo, the TIBCO O logo, ActiveMatrix BusinessWorks, Business Studio, and TIBCO Business Studio are either registered trademarks or trademarks of TIBCO Software Inc. in the United States and/or other countries.

Java and all Java based trademarks and logos are trademarks or registered trademarks of Oracle and/or its affiliates.

All other product and company names and marks mentioned in this document are the property of their respective owners and are mentioned for identification purposes only.

This software may be available on multiple operating systems. However, not all operating system platforms for a specific software version are released at the same time. Please see the readme.txt file for the availability of this software version on a specific operating system platform.

THIS DOCUMENT IS PROVIDED "AS IS" WITHOUT WARRANTY OF ANY KIND, EITHER EXPRESS OR IMPLIED, INCLUDING, BUT NOT LIMITED TO, THE IMPLIED WARRANTIES OF MERCHANTABILITY, FITNESS FOR A PARTICULAR PURPOSE, OR NON-INFRINGEMENT.

THIS DOCUMENT COULD INCLUDE TECHNICAL INACCURACIES OR TYPOGRAPHICAL ERRORS. CHANGES ARE PERIODICALLY ADDED TO THE INFORMATION HEREIN; THESE CHANGES WILL BE INCORPORATED IN NEW EDITIONS OF THIS DOCUMENT. TIBCO SOFTWARE INC. MAY MAKE IMPROVEMENTS AND/OR CHANGES IN THE PRODUCT(S) AND/OR THE PROGRAM(S) DESCRIBED IN THIS DOCUMENT AT ANY TIME.

THE CONTENTS OF THIS DOCUMENT MAY BE MODIFIED AND/OR QUALIFIED, DIRECTLY OR INDIRECTLY, BY OTHER DOCUMENTATION WHICH ACCOMPANIES THIS SOFTWARE, INCLUDING BUT NOT LIMITED TO ANY RELEASE NOTES AND "READ ME" FILES.

This and other products of TIBCO Software Inc. may be covered by registered patents. Please refer to TIBCO's Virtual Patent Marking document (https://www.tibco.com/patents) for details.

Copyright © 2019. TIBCO Software Inc. All Rights Reserved.

# **Contents**

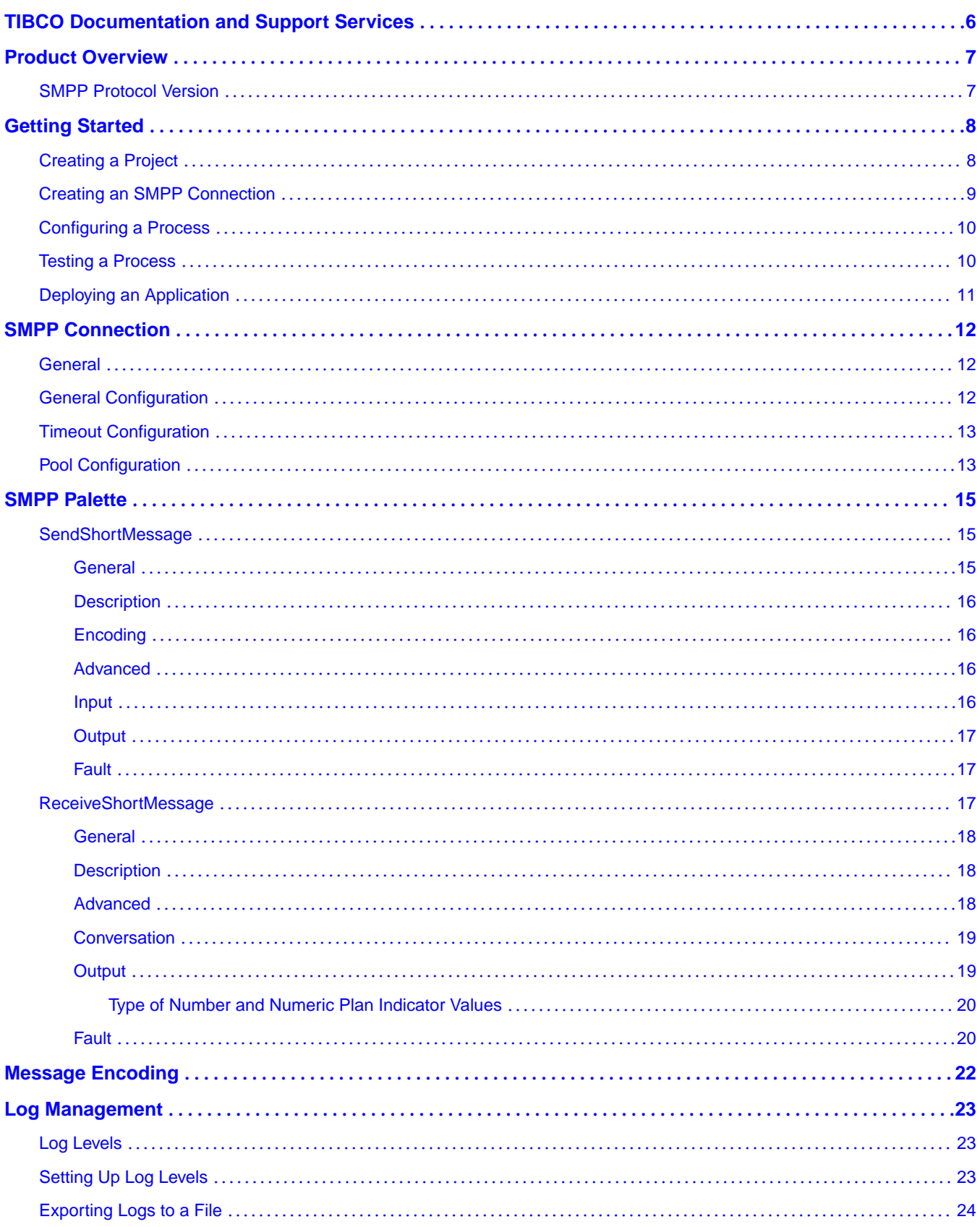

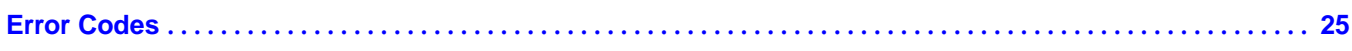

# <span id="page-5-0"></span>**TIBCO Documentation and Support Services**

#### **How to Access TIBCO Documentation**

Documentation for TIBCO products is available on the TIBCO Product Documentation website, mainly in HTML and PDF formats.

The TIBCO Product Documentation website is updated frequently and is more current than any other documentation included with the product. To access the latest documentation, visit https:// docs.tibco.com.

#### **Product-Specific Documentation**

Documentation for [TIBCO](https://docs.tibco.com/products/tibco-activematrix-businessworks-plug-in-for-smpp) ActiveMatrix BusinessWorks<sup>™</sup> Plug-in for SMPP is available on the TIBCO [ActiveMatrix BusinessWorks Plug-in for SMPP](https://docs.tibco.com/products/tibco-activematrix-businessworks-plug-in-for-smpp) Product Documentation page.

The following documents for this product can be found on the TIBCO Documentation site:

- *TIBCO ActiveMatrix BusinessWorks Plug-in for SMPP Installation*
- *TIBCO ActiveMatrix BusinessWorks Plug-in for SMPP User's Guide*
- *TIBCO ActiveMatrix BusinessWorks Plug-in for SMPP Release Notes*

#### **How to Contact TIBCO Support**

You can contact TIBCO Support in the following ways:

- For an overview of TIBCO Support, visit http://www.tibco.com/services/support.
- For accessing the Support Knowledge Base and getting personalized content about products you are interested in, visit the TIBCO Support portal at https://support.tibco.com.
- For creating a Support case, you must have a valid maintenance or support contract with TIBCO. You also need a user name and password to log in to https://support.tibco.com. If you do not have a user name, you can request one by clicking Register on the website.

#### **How to Join TIBCO Community**

TIBCO Community is the official channel for TIBCO customers, partners, and employee subject matter experts to share and access their collective experience. TIBCO Community offers access to Q&A forums, product wikis, and best practices. It also offers access to extensions, adapters, solution accelerators, and tools that extend and enable customers to gain full value from TIBCO products. In addition, users can submit and vote on feature requests from within the [TIBCO Ideas Portal](https://ideas.tibco.com/). For a free registration, go to https://community.tibco.com.

<span id="page-6-0"></span>TIBCO ActiveMatrix BusinessWorks™ Plug-in for SMPP provides you an environment to send and receive short messages. ActiveMatrix BusinessWorks™ Plug-in for SMPP acts as an SMPP client connected to an external SMPP server. You can send short messages to recipients who are identified by their phone numbers. You can receive short messages based on the specified event type.

The plug-in provides the following main features:

- SendShortMessage Activity
- ReceiveShortMessage Activity

Concatenating long messages and sending messages through payload is not supported.

## **SMPP Protocol Version**

ActiveMatrix BusinessWorks Plug-in for SMPP supports short message peer to peer protocol specification v3.4 version.

For specifications of the SMPP protocol, visit the short message peer to peer specification v 3.4 version at http://docs.nimta.com/SMPP\_v3\_4\_Issue1\_2.pdf.

## <span id="page-7-0"></span>**Getting Started**

This tutorial is designed for the beginners who want to use ActiveMatrix BusinessWorks Plug-in for SMPP in TIBCO Business Studio™.

All the operations are performed in TIBCO Business Studio.

A basic procedure of using ActiveMatrix BusinessWorks Plug-in for SMPP includes:

- 1. Creating a Project
- 2. [Creating an SMPP Connection](#page-8-0)
- 3. [Configuring a Process](#page-9-0)
- 4. [Testing a Process](#page-9-0)
- 5. [Deploying an Application](#page-10-0)

## **Creating a Project**

The first task by using the plug-in is creating a project. After creating a project, you can add resources and processes.

An Eclipse project is an application module configured for TIBCO ActiveMatrix BusinessWorks™. An application module is the smallest unit of resources that is named, versioned, and packaged as part of an application.

#### **Procedure**

- 1. Start TIBCO Business Studio by using one of the following ways:
	- Microsoft Windows: click **Start** > **All Programs** > **TIBCO** > *TIBCO\_HOME* > **TIBCO Business Studio** *version\_number* > **Studio for Designers**.
	- Mac OS and Linux: run the TIBCO Business Studio executable file located in the *TIBCO\_HOME*/ studio/*version\_number*/eclipse directory.
- 2. From the menu, click **File** > **New** > **BusinessWorks Resources** to open the BusinessWorks Resource wizard.
- 3. In the Select a wizard dialog box, click **BusinessWorks Application Module** and click **Next** to open the New BusinessWorks Application Module wizard.
- 4. In the Project dialog box, configure the project that you want to create:
	- a) In the **Project name** field, enter a project name.
	- b) By default, the created project is located in the workspace, which is currently in use. If you do not want to use the default location for the project, clear the **Use default location** check box and click the **Browse** button to select a new location.
	- c) Use the default version of the application module, or enter a new version in the **Version** field.
	- d) Keep the **Create empty process** and **Create Application** check boxes selected to automatically create an empty process and an application when creating the project.
	- e) Select the Use Java configuration check box if you want to create a Java module. A Java module provides the Java tooling capabilities.
	- f) Click **Finish** to create the project.

#### **Result**

The project with the specified settings is displayed in the Project Explorer view.

<span id="page-8-0"></span>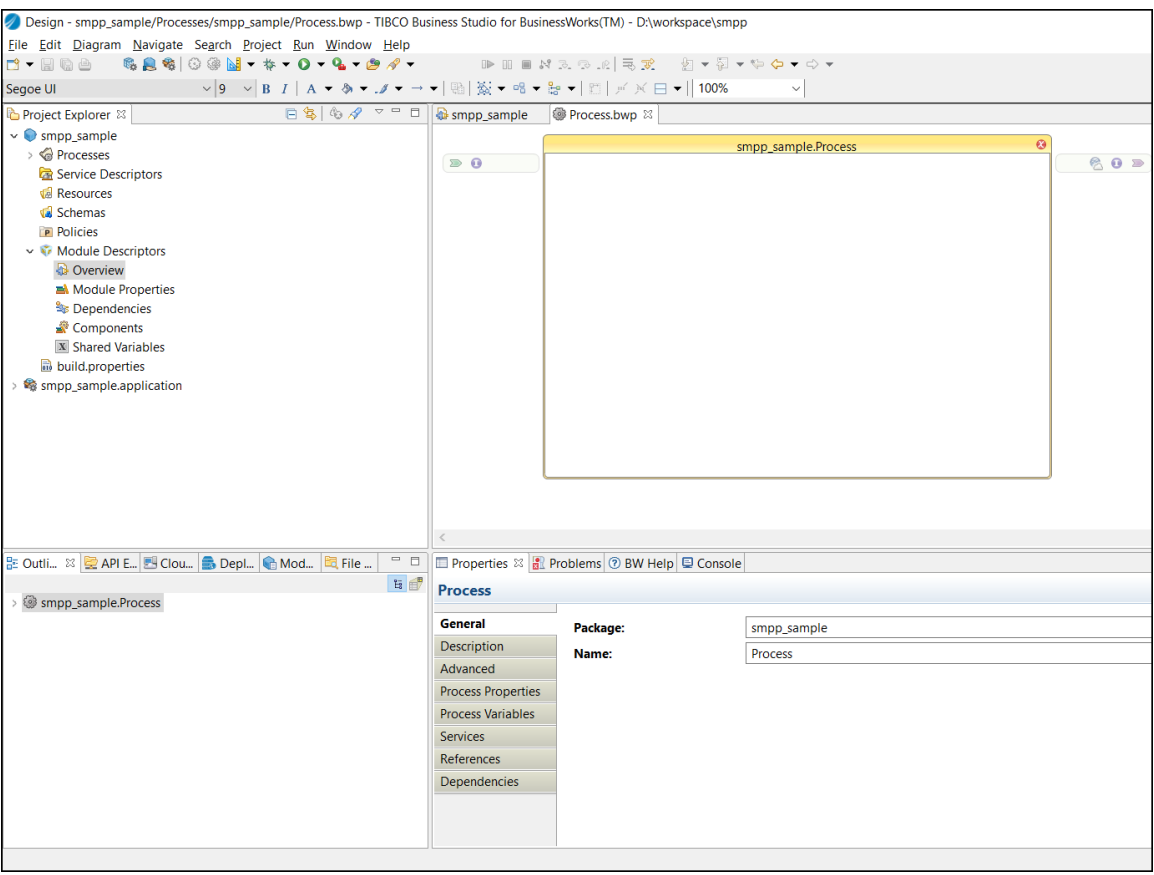

## **Creating an SMPP Connection**

After creating a project, you must create an SMPP Connection shared resource to connect to the SMPP server. You must have a third party server hosted with SMPP services.

#### **Prerequisites**

The SMPP Connection shared resource is available at the **Resources** level. Create the project as described in [Creating a Project](#page-7-0).

#### **Procedure**

- 1. Expand the created project in the Project Explorer view.
- 2. Right-click the **Resources** folder and click **New** > **SMPP Connection** to open the SMPP Connection wizard. The resource folder, package name, and resource name of the SMPP connection are provided by default, which can be customized.
- 3. Click **Finish** to open the **SMPP Connection editor**.
- 4. In the **SMPP Connection editor**, configure the SMPP Connection shared resource. For information about the configuration fields, see [SMPP Connection.](#page-11-0)
- 5. Click **Test Connection** to validate the connection.

<span id="page-9-0"></span>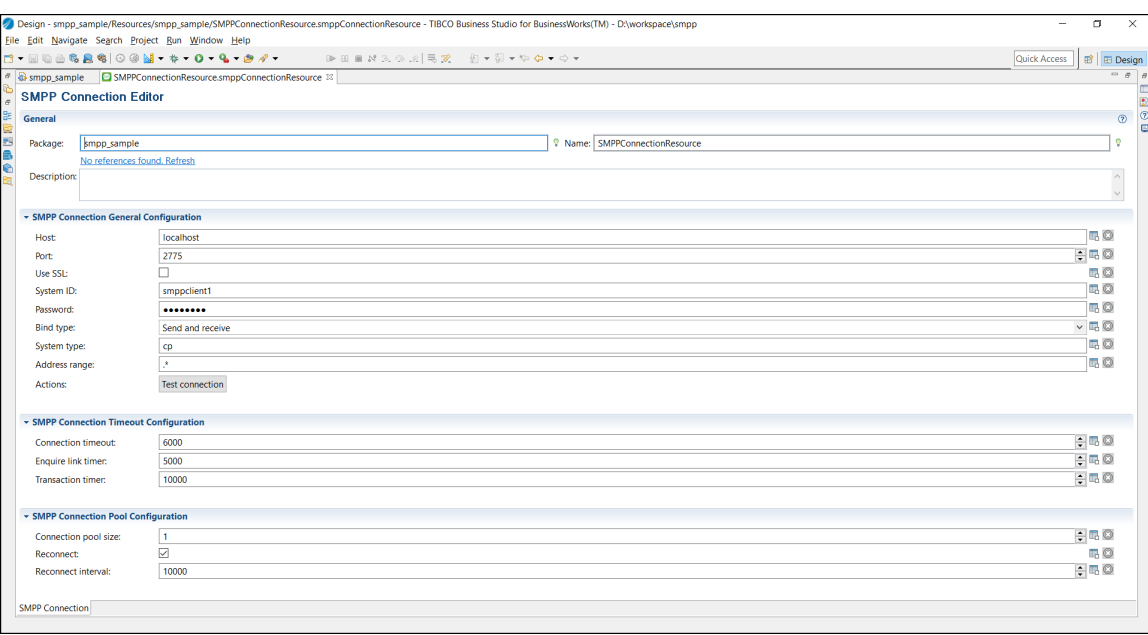

## **Configuring a Process**

An empty process is created by default when creating a project. You can add activities to the empty process to complete a task.

#### **Prerequisites**

Ensure that you have created an empty process when creating a project. For more information, see [Creating a Project.](#page-7-0)

#### **Procedure**

- 1. In the Project Explorer view, click the created project and open the empty process from the **Processes** folder.
- 2. Select activities from the Palette view and drop them in the Process editor.

For example, select and drop the Timer activity from the General Activities palette, and the SendShortMessage activity from the SMPP palette.

- 3. Click an activity in the Process editor and drag the icon to create a transition between the added activities.
- 4. Configure the added SMPP activities, as described in SMPP Palette.
- 5. Click **File** > **Save** to save the process.

### **Testing a Process**

After configuring a process, you can test the process to check if the process completes your task.

#### **Prerequisites**

Ensure that you have configured a process, as described in Configuring a Process.

#### <span id="page-10-0"></span>**Procedure**

- 1. Open the process that you have configured in TIBCO Business Studio.
- 2. On the toolbar, click  $\frac{1}{2}$   $\bullet$  **Debug** > **Debug Configurations**.
- 3. In the left panel, click **BusinessWorks Application** > **BWApplication**.

By default, all the applications in the current workspace are selected on the **Applications** tab. Ensure that only the application you want to debug is selected on the **Applications** tab in the right panel.

- 4. Click **Debug** to test the process in the selected application. TIBCO Business Studio changes to the Debug perspective. The debug information is displayed in the Console view.
- 5. On the **Debug** tab, expand the running process and click an activity, such as the SendShortMessage activity.
- 6. In the upper-right corner, click the **Job Data** tab, and then click the **Output** tab to check the activity output.

## **Deploying an Application**

After testing, if the configured process works as expected, you can deploy the application that contains the configured process into a runtime environment, and then use the **bwadmin** utility to manage the deployed application.

Before deploying an application, you must generate an application archive, which is an enterprise archive (EAR) file that is created in TIBCO Business Studio.

Deploying an application involves the following tasks:

- 1. Uploading an application archive
- 2. Deploying an application archive
- 3. Starting an application

For more details about how to deploy an application, see *TIBCO ActiveMatrix BusinessWorks Administration* guide.

# <span id="page-11-0"></span>**SMPP Connection**

The SMPP Connection shared resource contains all the parameters that must be configured when you use the plug-in to connect to the SMPP server. The SMPP Connection is used by all the activities in the SMPP palette.

For more details about how to create an SMPP connection, see [Creating an SMPP Connection](#page-8-0).

## **General**

The following table describes the fields in the General panel:

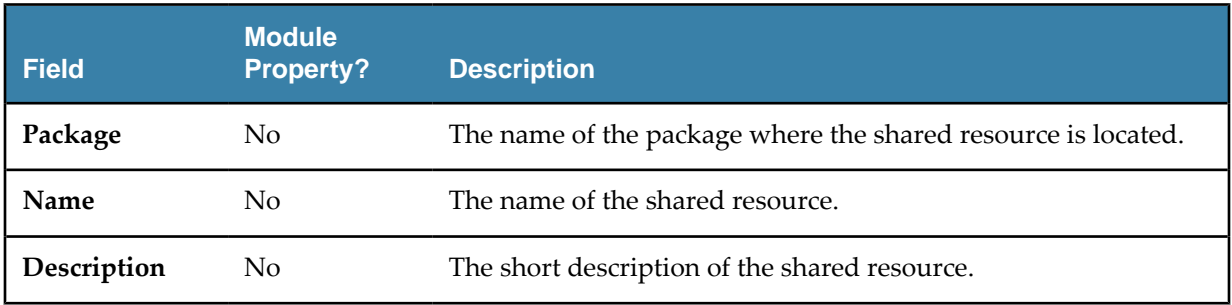

## **General Configuration**

The following table describes the fields in the General Configuration panel:

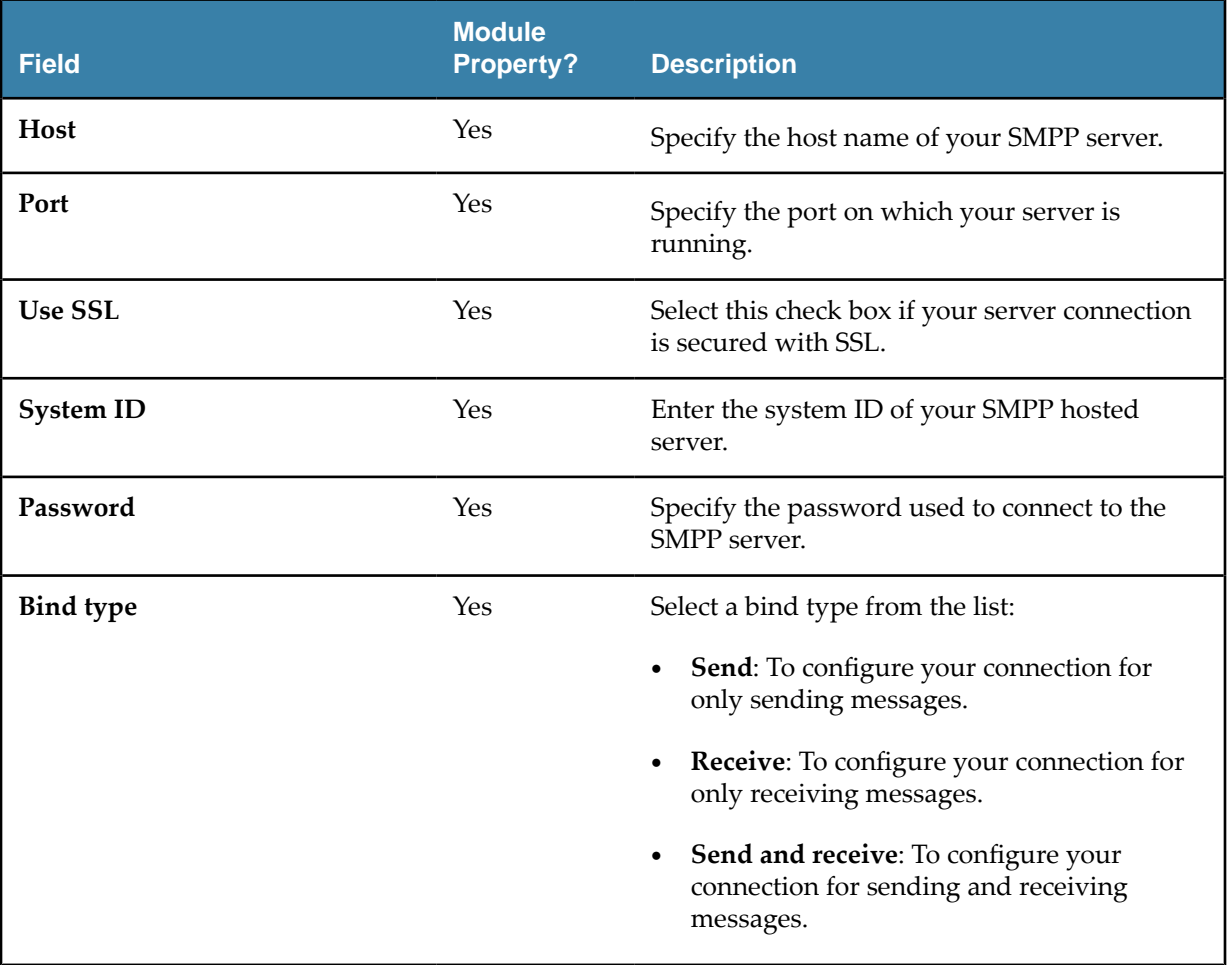

<span id="page-12-0"></span>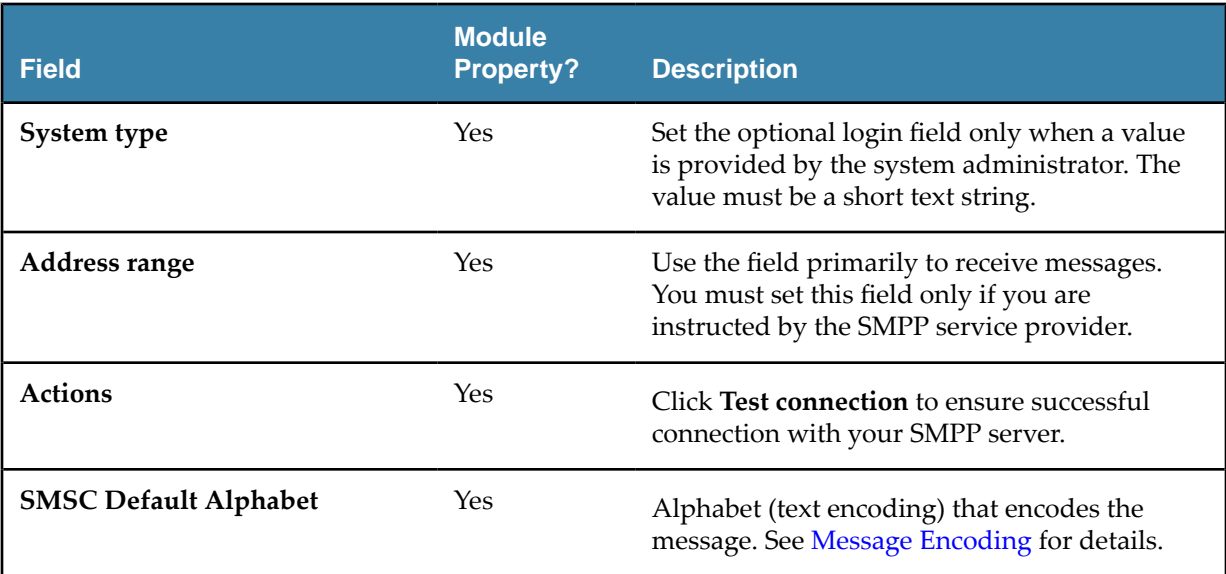

## **Timeout Configuration**

The following table describes the fields in the Timeout Configuration panel:

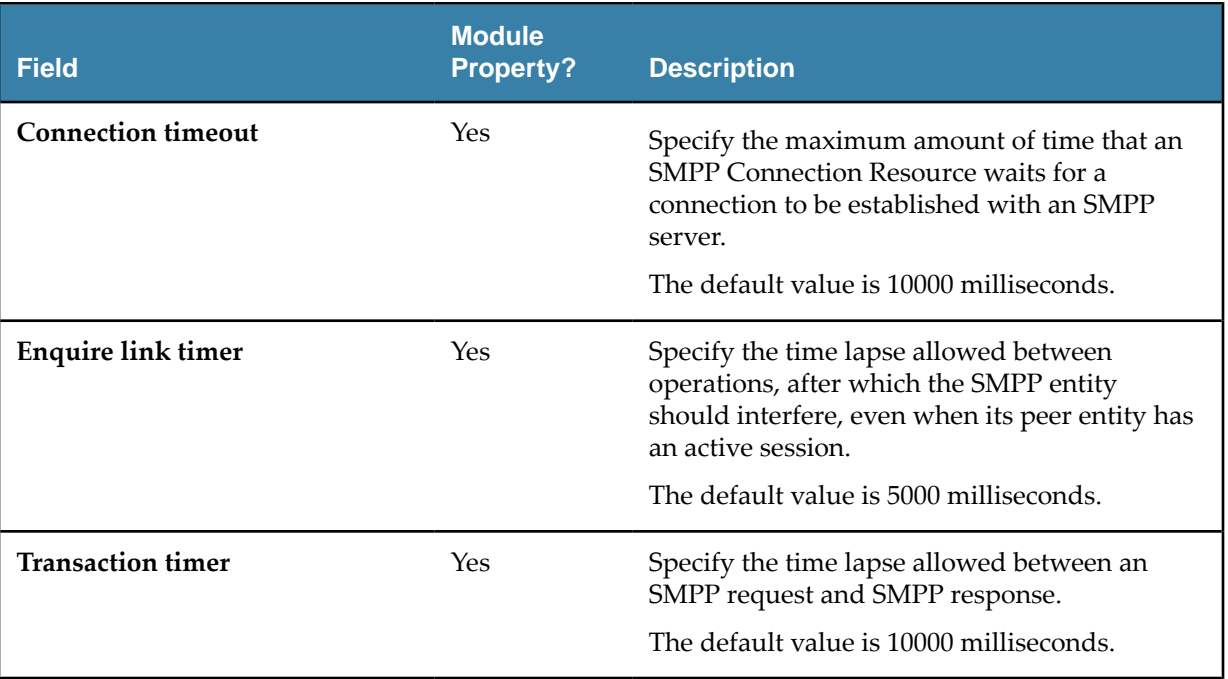

## **Pool Configuration**

The following table describes the fields in the Pool Configuration panel:

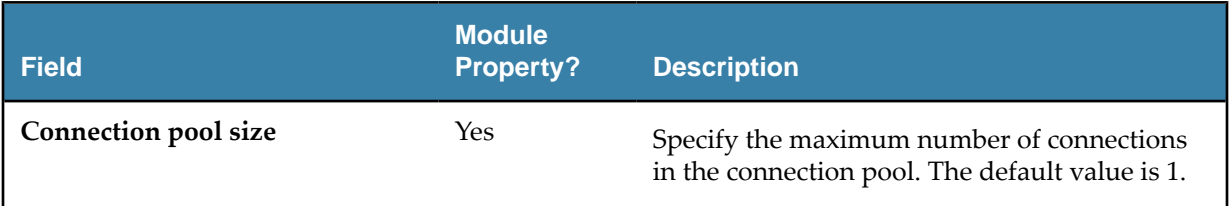

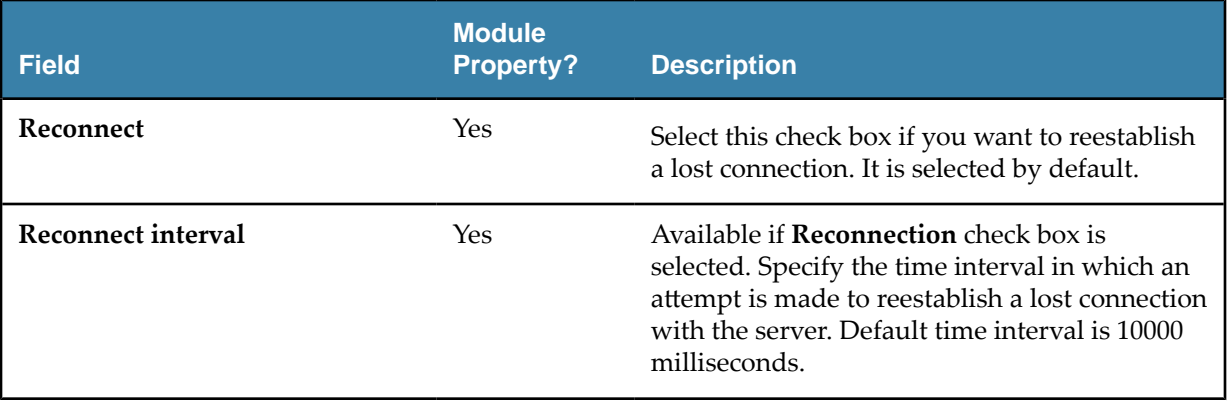

<span id="page-14-0"></span>A palette groups the activities that connect the same external applications together. The SMPP palette is added to TIBCO Business Studio after installing ActiveMatrix BusinessWorks Plug-in for SMPP.

The SMPP palette contains the following activities:

- SendShortMessage
- [ReceiveShortMessage](#page-16-0)

## **SendShortMessage**

You can use the SendShortMessage activity to send a message over a specified resource. You must have a source phone number, destination phone number, and a text message.

The SendShortMessage activity has the following tabs:

- **General**
- **[Description](#page-15-0)**
- **[Encoding](#page-15-0)**
- **[Advanced](#page-15-0)**
- [Input](#page-15-0)
- **[Output](#page-16-0)**
- [Fault](#page-16-0)

#### **General**

The following table describes the fields on the **General** tab of the SendShortMessage activity.

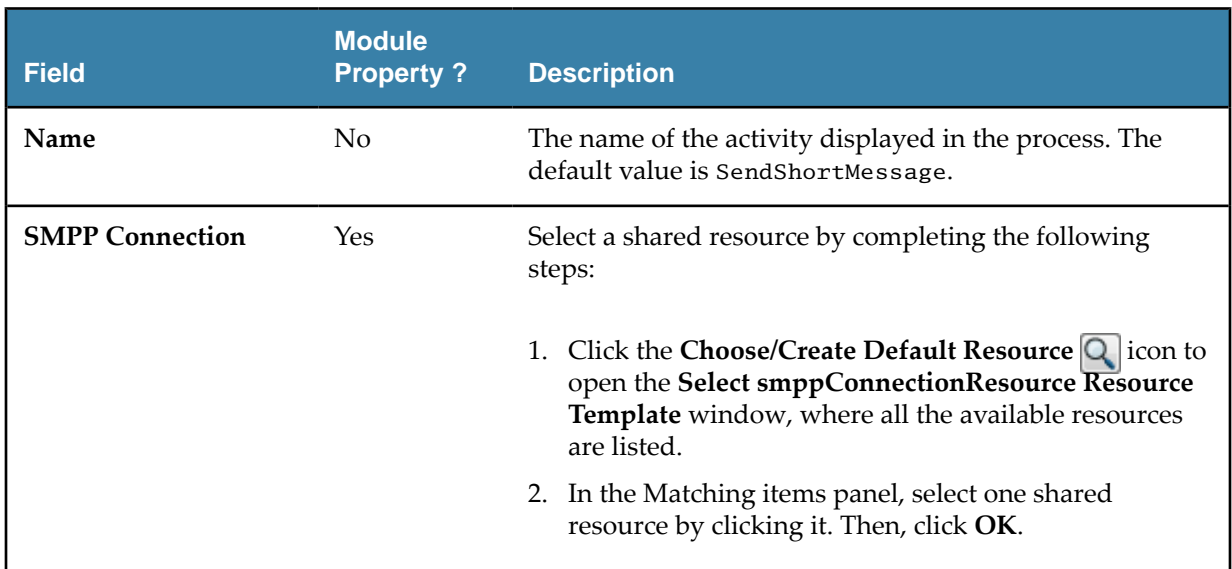

## <span id="page-15-0"></span>**Description**

On the **Description** tab, add a short description for the SendShortMessage activity.

## **Encoding**

The following table describes the fields on the **Encoding** tab of the SendShortMessage activity.

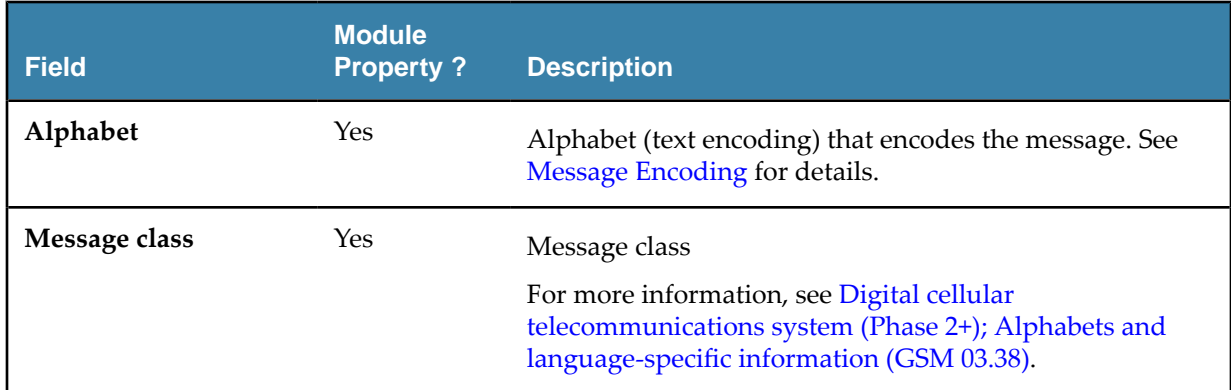

## **Advanced**

The following table describes the field on the **Advanced** tab of the SendShortMessage activity.

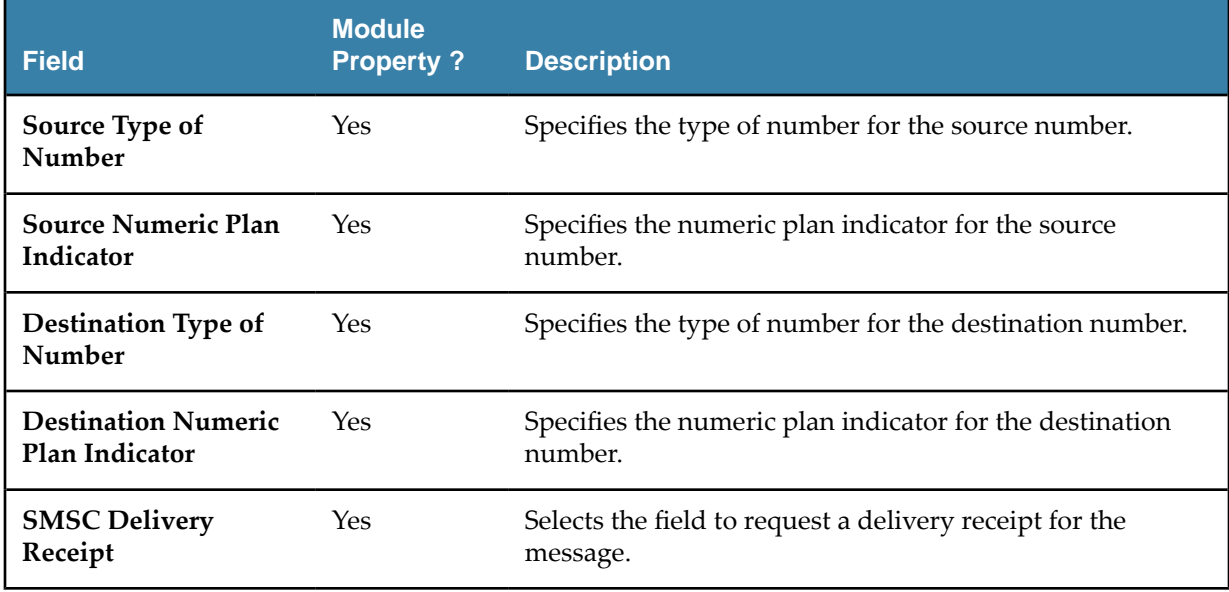

## **Input**

The following table describes the fields on the **Input** tab of the SendShortMessage activity.

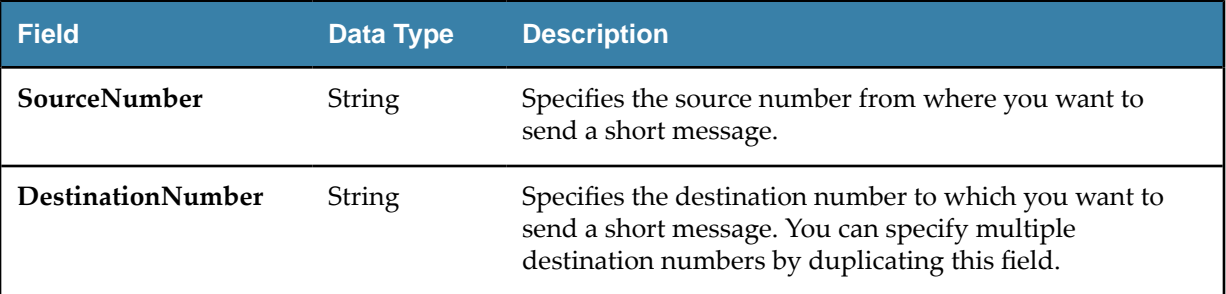

<span id="page-16-0"></span>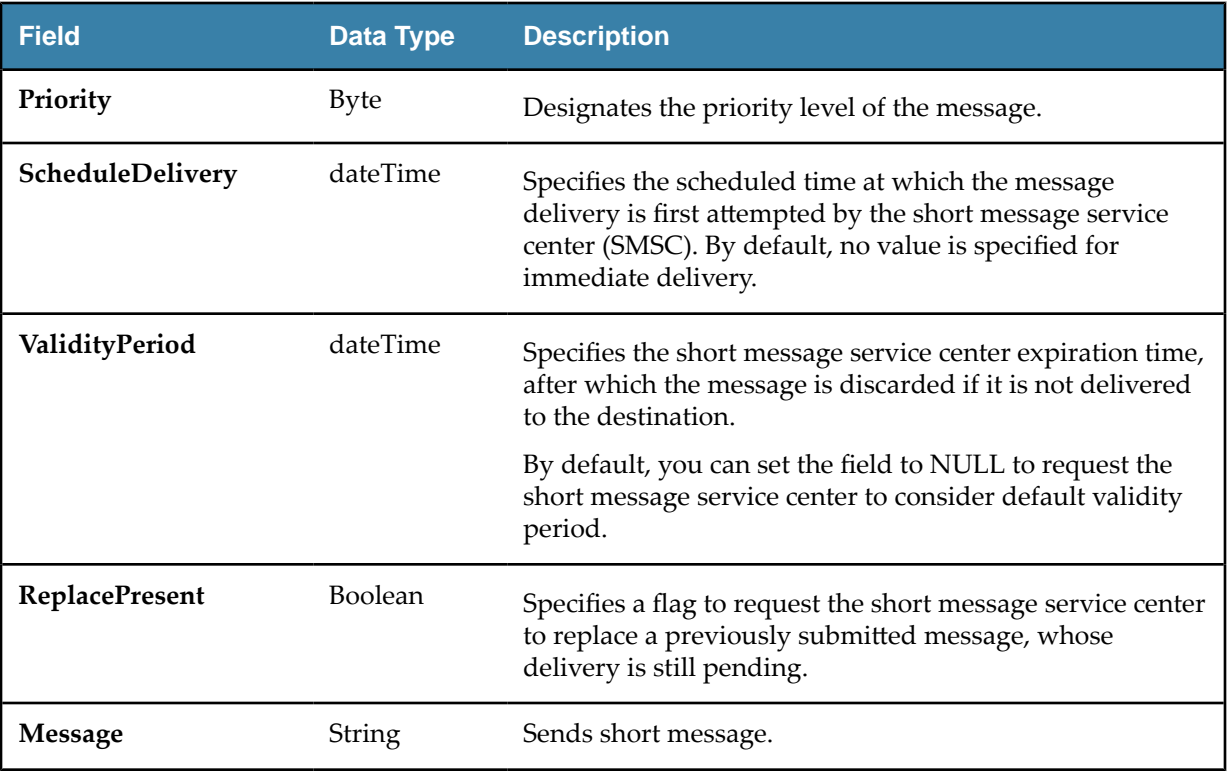

## **Output**

The following table describes the fields on the **Output** tab of the SendShortMessage activity.

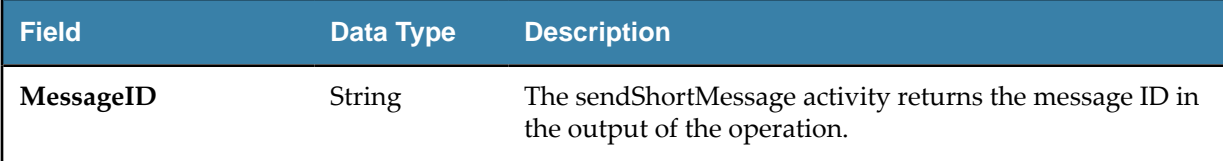

## **Fault**

The **Fault** tab has the following exception:

• GenericSMPPException

The exception has the following fields:

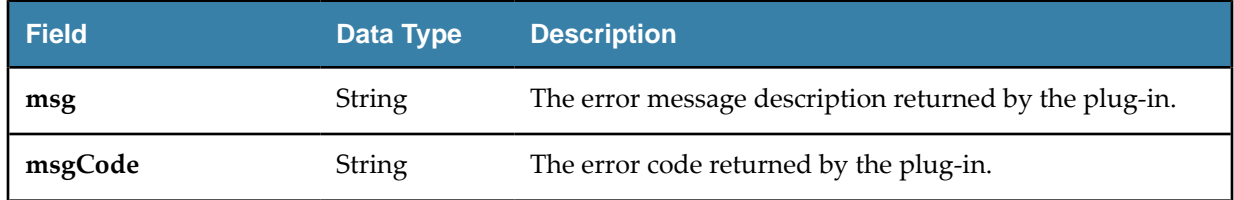

## **ReceiveShortMessage**

You can use the ReceiveShortMessage activity to receive regular messages based on the specified event type. ReceiveShortMessage is a process starter activity that listens to the new messages.

The ReceiveShortMessage activity has the following tabs:

• [General](#page-17-0)

- <span id="page-17-0"></span>• Description
- Advanced
- **[Conversation](#page-18-0)**
- **[Output](#page-18-0)**
- [Fault](#page-16-0)

### **General**

The following table describes the fields on the **General** tab of the ReceiveShortMessage activity.

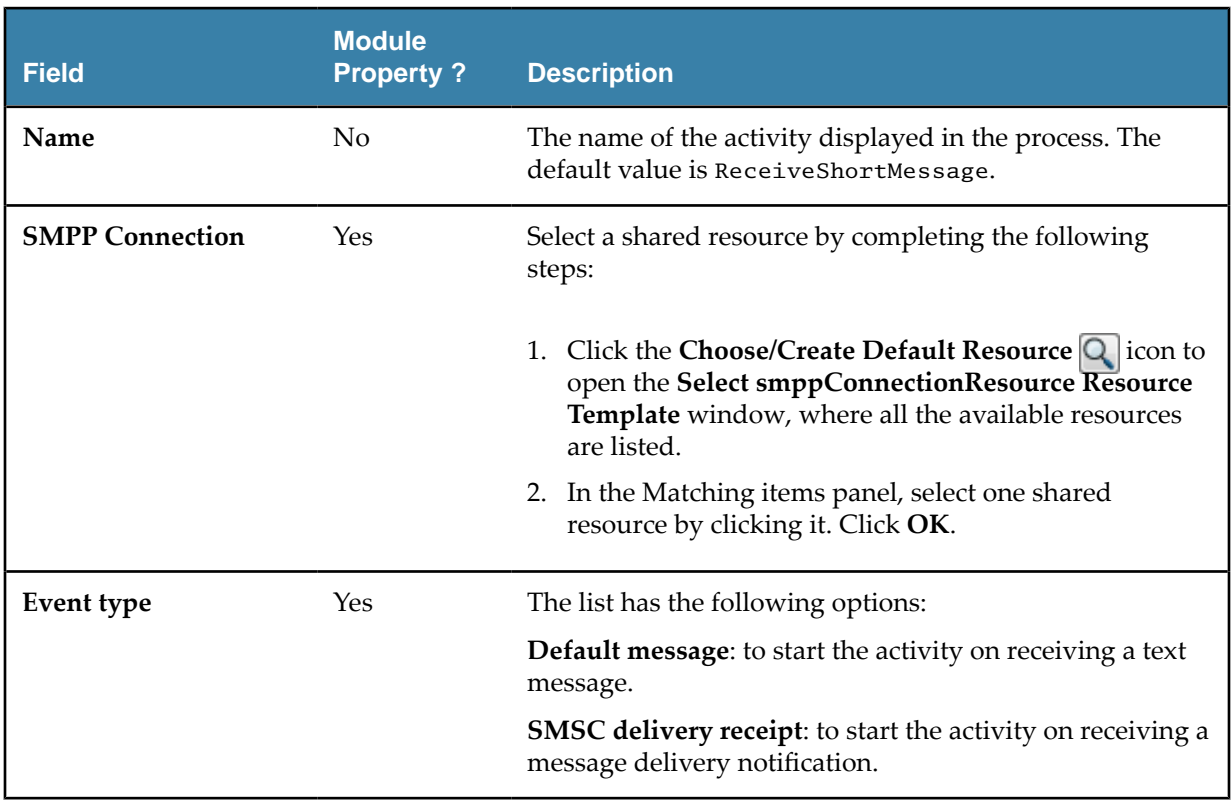

## **Description**

On the **Description** tab, add a short description for the ReceiveShortMessage activity.

### **Advanced**

The following table describes the fields on the **Advanced** tab of the ReceiveShortMessage activity.

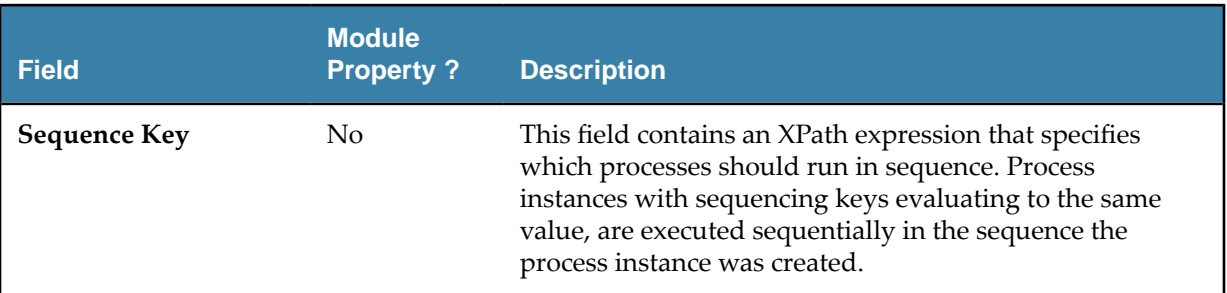

<span id="page-18-0"></span>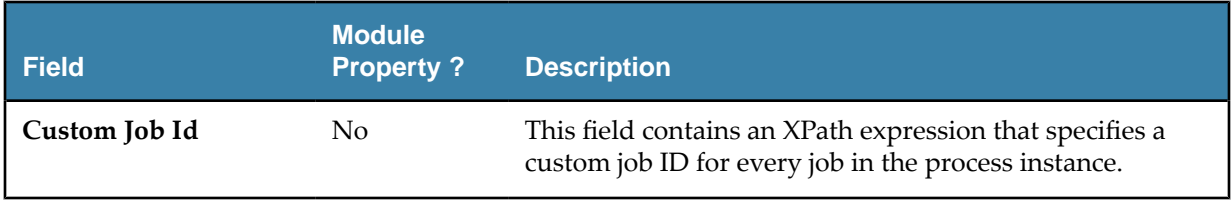

## **Conversation**

You can initiate the conversation here. Click the **Add New Conversation b**utton to initiate multiple conversations.

## **Output**

The following table describes the fields on the **Output** tab of the ReceiveShortMessage activity.

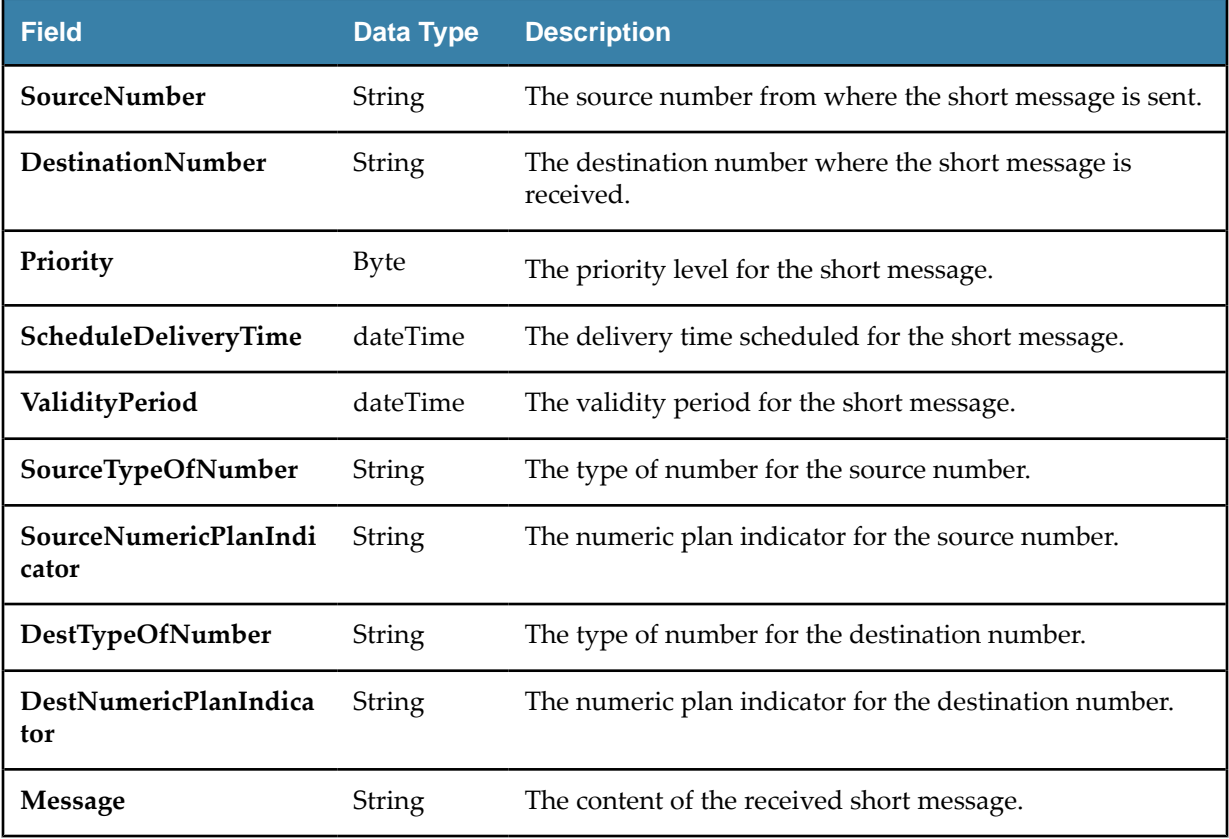

### <span id="page-19-0"></span>**Type of Number and Numeric Plan Indicator Values**

The following table describes the **SourceTypeOfNumber**, **DestTypeOfNumber**, **SourceNumericPlanIndicator**, and **DestNumericPlanIndicator** fields returned by the **Output** tab of the ReceiveShortMessage activity.

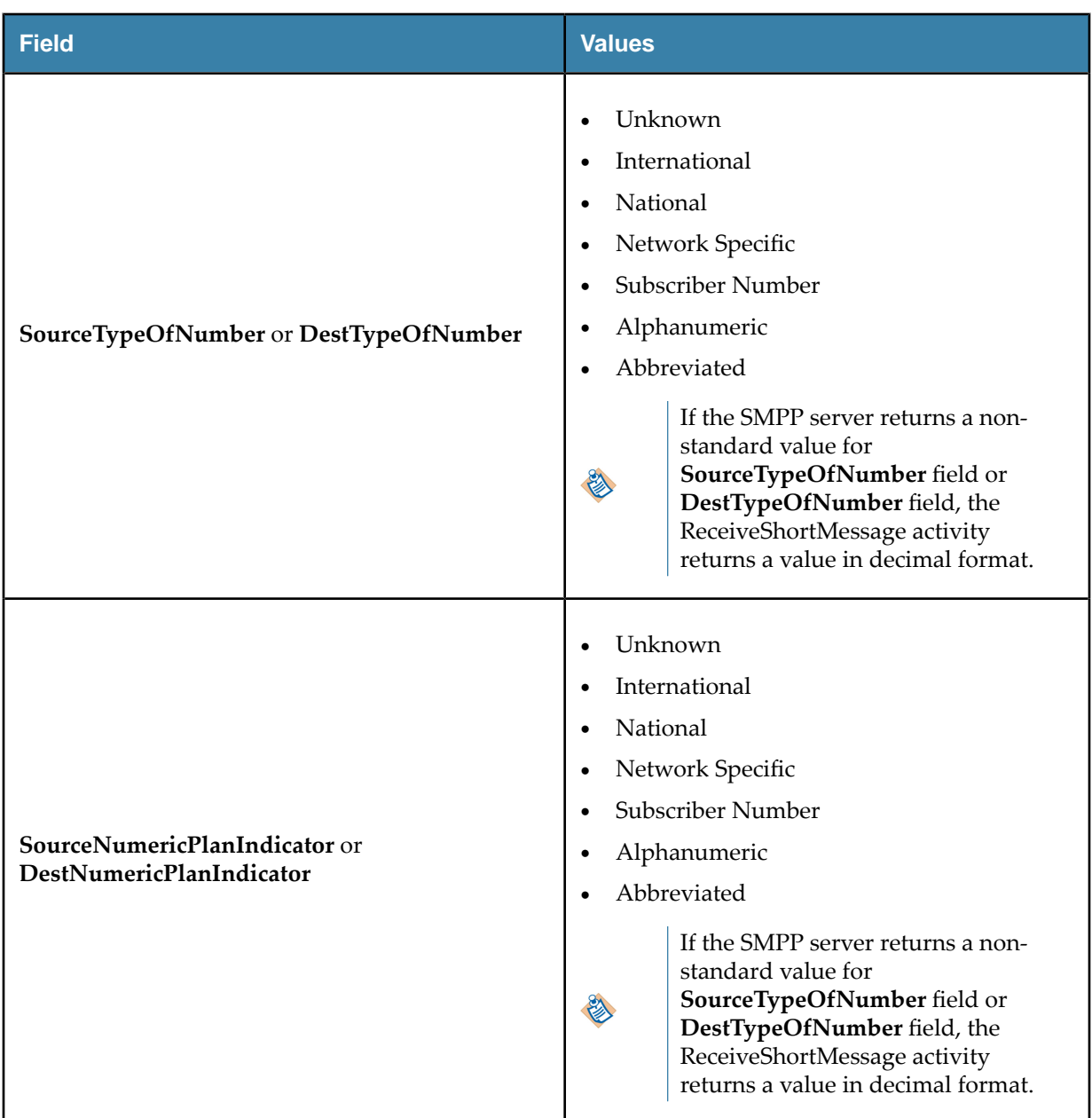

## **Fault**

The **Fault** tab has the following exception:

• GenericSMPPException

The exception has the following fields:

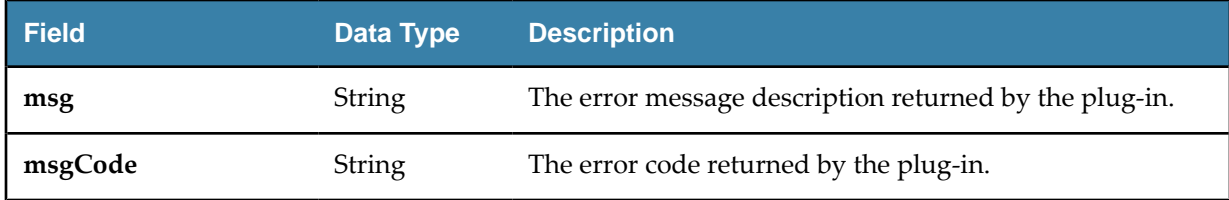

# <span id="page-21-0"></span>**Message Encoding**

A message is encoded with different encoding schemes. A message can be composed in the following ways:

- With a non-zero data\_coding indicator that defines the encoding used, for example ASCII. Encoding schemes are explained in section 5.2.19 data\_coding of [SMPP Protocol Specification v3.4](http://docs.nimta.com/SMPP_v3_4_Issue1_2.pdf).
- With a zero data coding indicator (SMSC Default Alphabet). A message is created by using default settings on the SMPP server (also referred to as SMSC) or client. The exact encoding scheme is not indicated in the message and both the server and the client are configured to use the same encoding scheme.

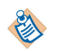

The default encoding used by the SMPP servers is not governed by SMPP Protocol Specification. GSM-7 encoding is commonly used.

SMSC Default Alphabet is configured through a list on the SMPP Connection shared resource. In addition to the standard encoding, the list contains GSM-7BIT and GSM-7BIT-PACKED. GSM-7BIT is a GSM-7 encoding and GSM-7BIT-PACKED is a GSM-7 encoding with each byte packed into 7 bits. You must always configure your SMPP Connection resource with the short message service center settings.

Message encoding is handled by various activities in the following way:

#### **SendShortMessage**

You must indicate a specific encoding for your message on the **Encoding** tab. If you select "SMSC Default Alphabet", then SMSC default alphabet is used from the SMPP Connection resource. The message contains data coding 0, which means that SMCS should use it as a default alphabet to decode the text.

Alternatively, if you can select a specific value, such as "Latin 1 (ISO-8859-1)", your message is encoded with that encoding and data coding is set to indicate it. SMCS is expected to follow the data coding and decode the message correctly.

#### **ReceiveShortMessage**

The activity examines data coding embedded in a message. If data coding is zero, it uses the SMSC Default Alphabet from the SMPP Connection resource. Otherwise, it selects an encoding as indicated by the data coding.

SMPP protocol does not explicitly define the encoding schemes for "Octet unspecified (8-bit binary)" data\_codings. The plug-in attempts to decode those messages as UTF-8. Any other data\_coding values that do not have a clear encoding associated with them (such as "reserved") fall back to SMSC Default Alphabet from the SMPP Connection resource.

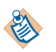

The SMCS you are connecting to, may not be compliant with all the encoding schemes listed in SMPP Protocol Specification 3.4.

# <span id="page-22-0"></span>**Log Management**

When an error occurs, you can check logs to trace and troubleshoot the plug-in exception.

By default, error logs are displayed in the Console view when you run a process in the debug mode. You can change the log level of the plug-in to trace different messages and export logs to a file. Different log levels correspond to different messages as described in Log Levels.

## **Log Levels**

Different log levels include different information. The plug-in supports the following log levels:

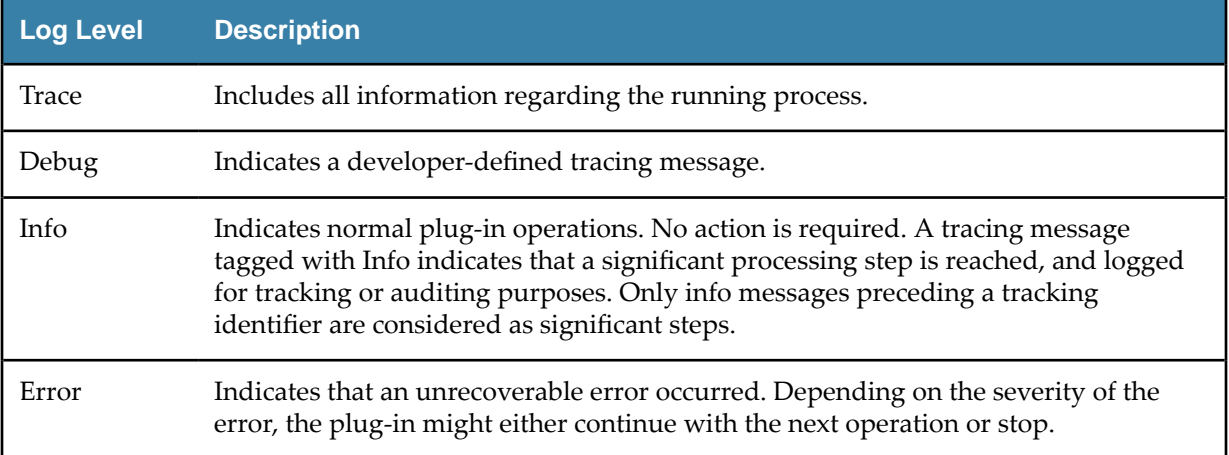

## **Setting Up Log Levels**

You can configure different log levels for the plug-in and plug-in activities to trace different messages. By default, the plug-in uses the log level configured for TIBCO ActiveMatrix BusinessWorks. The default log level of TIBCO ActiveMatrix BusinessWorks is Error.

#### **Procedure**

- 1. Navigate to the TIBCO\_HOME\bw\*version\_number*\config\design\logback directory and open the logback.xml file.
- 2. Add the following node in the BusinessWorks Palette and Activity logger area to specify a log level for the plug-in:

```
<logger name="com.tibco.bw.palette.smpp.runtime.ReceiveShortMessageEventSource">
     <level value="DEBUG"/>
   </logger>
   <logger name="com.tibco.bw.palette.smpp.runtime.SendShortMessageActivity">
     <level value="DEBUG"/>
   </logger>
<logger name="com.tibco.bw.sharedresource.smpp.runtime">
     <level value="DEBUG"/>
  </logger>
```
The value of the level element can be Trace, Debug, Info, or Error.

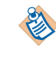

If you set the log level to Debug, the input and output for the plug-in activities are also displayed in the Console view. For more details regarding each log level, see Log Levels.

3. Save the file.

## <span id="page-23-0"></span>**Exporting Logs to a File**

You can update the logback.xml file to export plug-in logs to a file.

#### **Procedure**

1. In Windows system, navigate to TIBCO\_HOME\bw\version\_number\config\design\logback directory and open the logback.xml file.

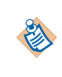

After deploying an application in TIBCO Enterprise Administrator, navigate to the TIBCO\_HOME\bw\version\_number\domains\domain\_name\appnodes\space\_name \node\_name directory to find the logback.xml file.

2. Save the file.

# <span id="page-24-0"></span>**Error Codes**

The following table lists error codes, detailed explanation of each error, where they are applicable, and ways to solve different errors.

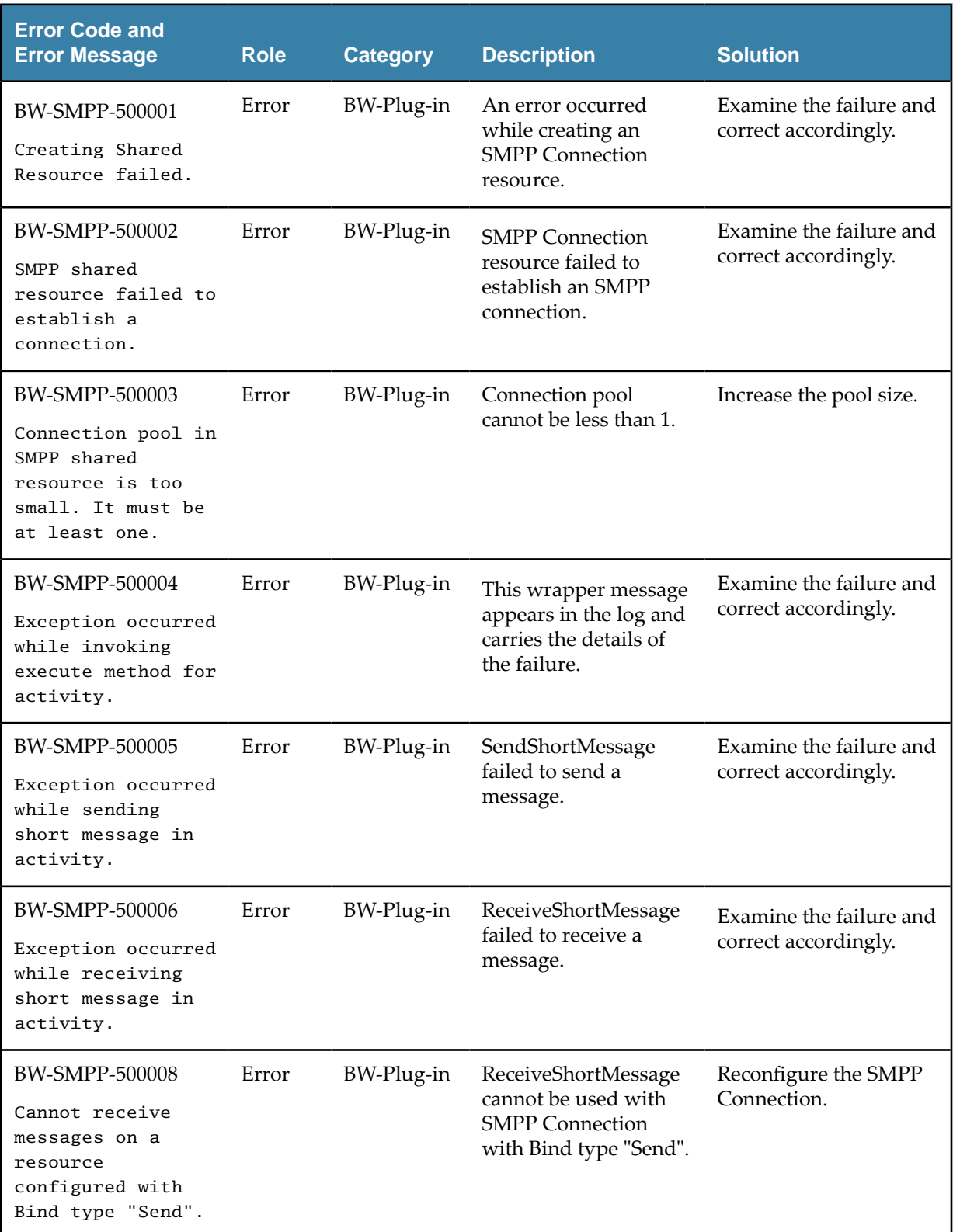

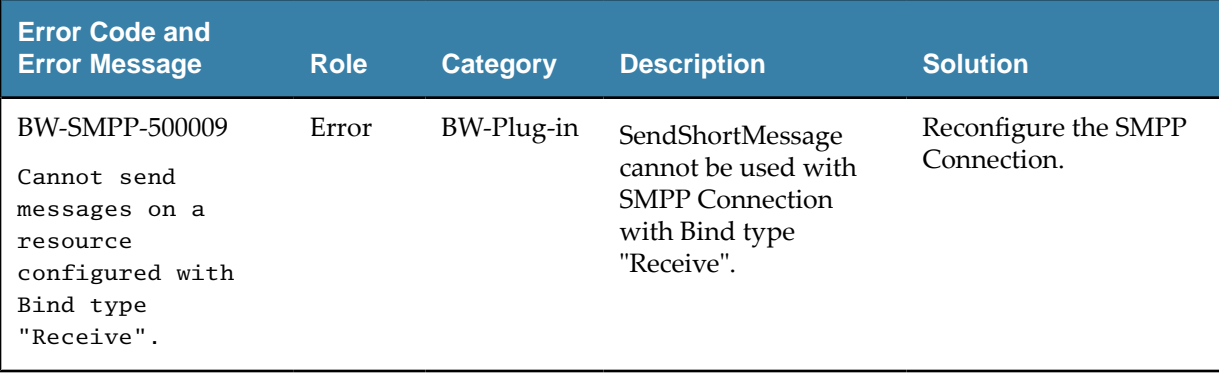